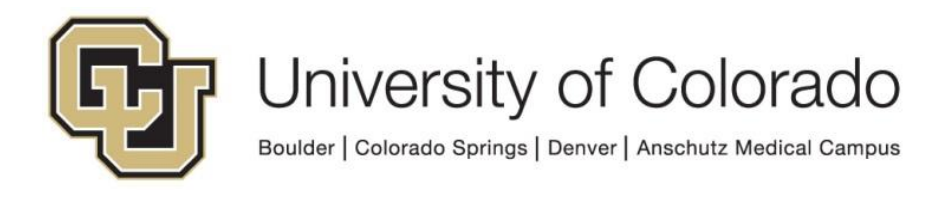

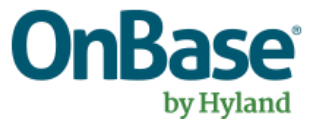

# **OnBase Guide - Unity Form - Sharing for Public Use (Portal)**

**Goal:** To share a Unity Form such that department and campus users can access and fill out the form from within the portal (or after using portal authentication). The portal authentication can then provide information to fill form fields.

**Complexity Level:** Departmental Administrative Users, Departmental Unity Form Developers

**4/30/2025**

# **Table of Contents**

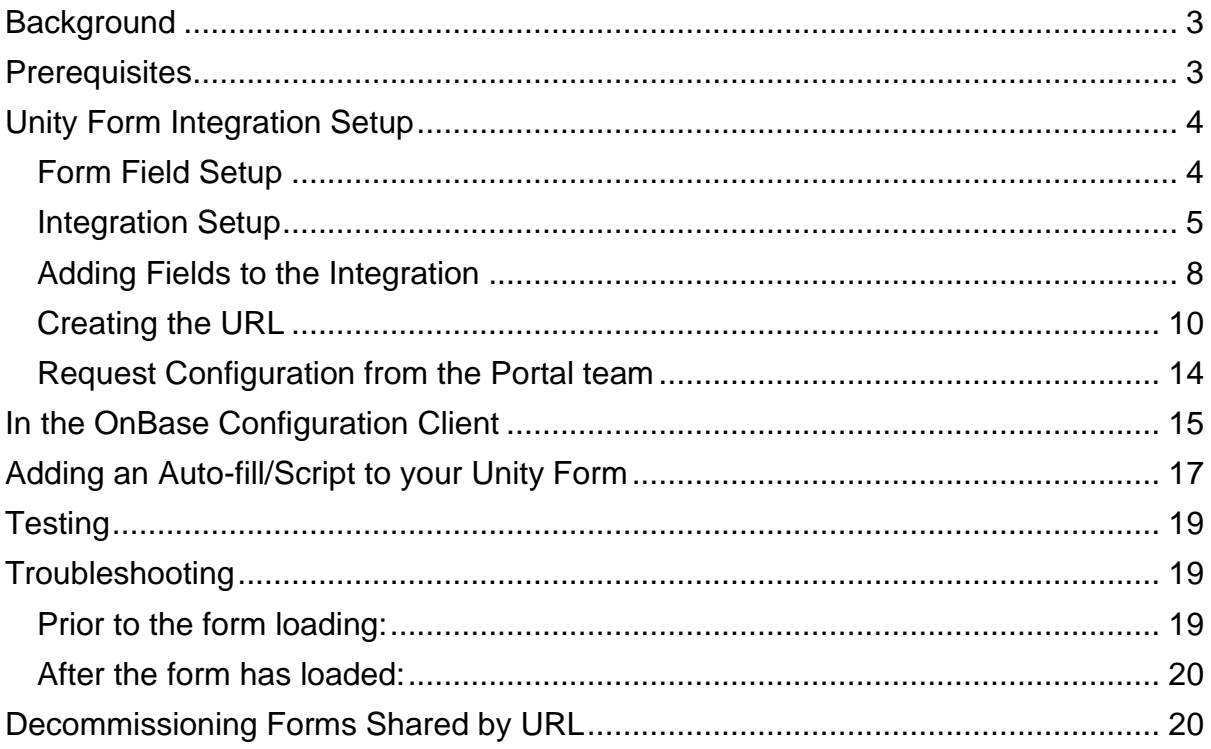

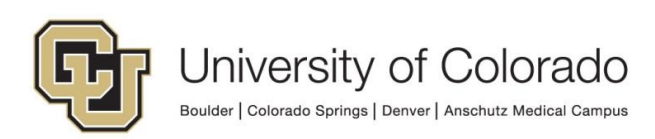

## <span id="page-2-0"></span>**Background**

Unity forms can be accessed and utilized from within the OnBase Unity and web clients, but they can also be "shared" such that users outside of OnBase can fill them out as well. This can be done with a ["basic" URL](https://www.cu.edu/doc/onbase-guide-unity-form-sharing-public-use.pdf) that does not pre-fill any information or use any authentication.

Alternatively, you can create "Integrations" for the form that will allow certain field/keyword values to be filled in by the PeopleSoft portal (or any other Identity management system that can authenticate users and process JavaScript code) based on the account used to log in to the portal. This guide covers the steps to setup a "portalized" form URL that will prompt users to authenticate to the portal using their campus credentials and pass the student (CS) and/or employee (HR) ID associated with their credentials to the applicable form field(s).

At this time, you will only be able to pull in one (or both) of the following fields for pre-population from portal data:

- Employee ID (HR Emplid)
- Student ID (CS Emplid)

To automatically fill other values, such as the name and DOB data based on the Employee ID or Student ID, you will need to add an auto-fill [keyword set and/or Unity](#page-16-0)  scripts [to the form.](#page-16-0)

You will need to set up the integration **BEFORE** you create the share URL, as the integration will add additional fields that need to be populated on the Share URL screen.

Please keep in mind that each portal link will have to be individually configured by the portal team so it is important to get the OnBase configuration correct up front. Additionally, you will need to configure the form and the integration in all environments (DEV, TST, STG, and PRD) where the form will be used and tested. Once the next refresh occurs, whatever configuration exists in production will exist in the lower environment, so it's not always necessary to do every environment up front. Typically DMOTST and DMOPRD are requested.

If necessary, you can also have a tile set up in the portal for your form. However, most forms do not have a tile in the portal and are accessed directly using the URL.

## <span id="page-2-1"></span>**Prerequisites**

The Unity client must be installed and your user account must be in the *Functional - Developer - Unity Forms* user group. If you do not see the Forms Designer menu option, please contact one of the [OnBase Certified Department Administrators](https://www.cu.edu/uis/onbase-certified-department-administrators) to grant that access.

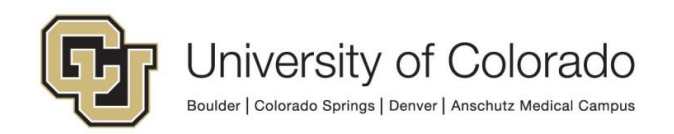

The document type used to store the Unity form must already be created in Configuration, with any desired keyword types assigned to the document type, prior to creating the Unity form template.

The Unity form template must be created, tested, published and ready for public use before the integration or URL are created. This guide does not cover creation of Unity Forms. Please refer to the Unity Client MRG and various Unity Form training videos, including [Unity Forms: Introduction](https://training.onbase.com/en/courses/course?cid=P0809) (34 mins).

<span id="page-3-0"></span>Contact [UIS\\_DM\\_Support@cu.edu](mailto:UIS_DM_Support@cu.edu) for assistance.

## **Unity Form Integration Setup**

#### <span id="page-3-1"></span>*Form Field Setup*

Use the following field **ID** on the form field(s) so that the portal teams will have consistent values to implement. You can change the form field ID without modifying anything else of the form. The **Label** (visible on the form) can be whatever you like but the ID should be one of these:

EmployeeID\_pre StudentID\_pre

This is configured in the Properties panel:

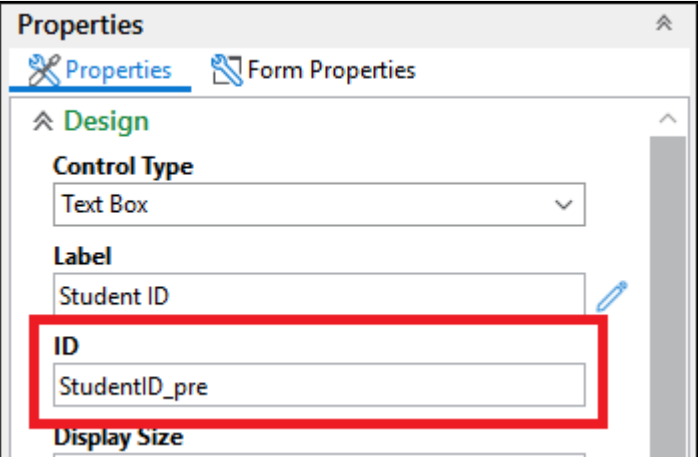

You will also need to mark those fields as **Read-Only** by checking the box in the Properties panel or by using a custom action.

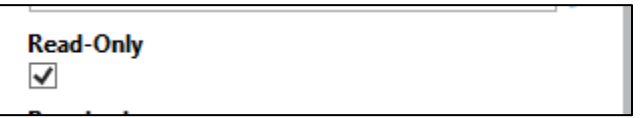

Values that are pre-filled on the form by an integration **cannot** be modified before submission. If the value is changed or exceeds the maximum character length for

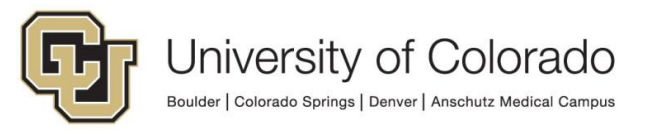

the form field/keyword type, the form submission will fail, so it's important that every pre-filled field be set to read-only to prevent issues with submission.

#### <span id="page-4-0"></span>*Integration Setup*

An "integration" here in OnBase is essentially just a token that will be used to validate the parameters provided in the URL. If the validation fails, the form cannot be submitted.

The existing set of integrations (tokens) should suffice for all current needs. However, if desired, each department may create **one** department-specific integration. Integrations should not be form-specific or process-specific without extenuating circumstances to support that need.

- 1. Log into the Unity client with an account that has the *Functional - Developer - Unity Forms* group permission tied to it so that you can access the Forms Designer.
- 2. Click **File**, go to the **Administration** menu option, and then select **Forms Designer**.

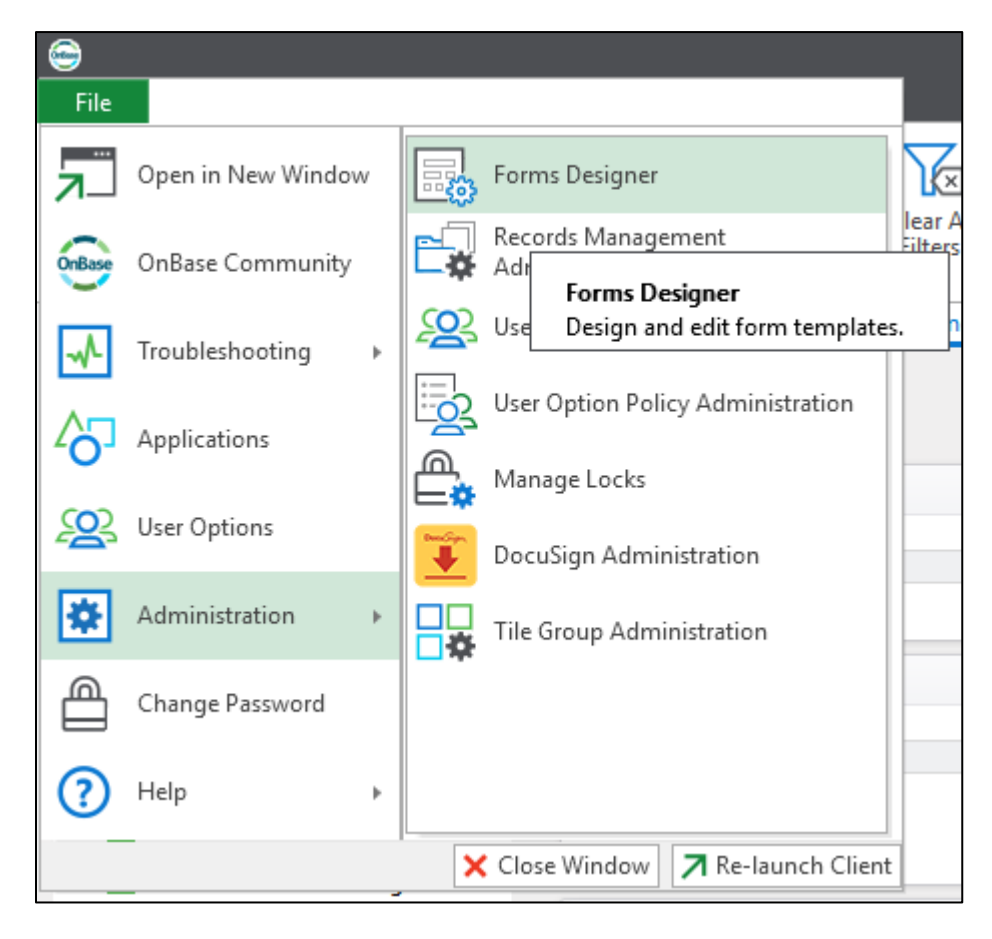

3. **Open** the desired template from the list. Integrations should only be created for "document" Unity forms (not "workflow" Unity forms).

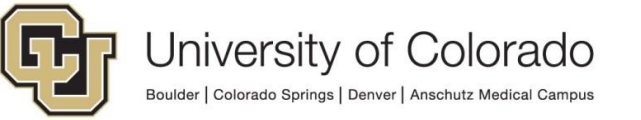

4. Click the **Integrations** button on the Sharing tab of the menu.

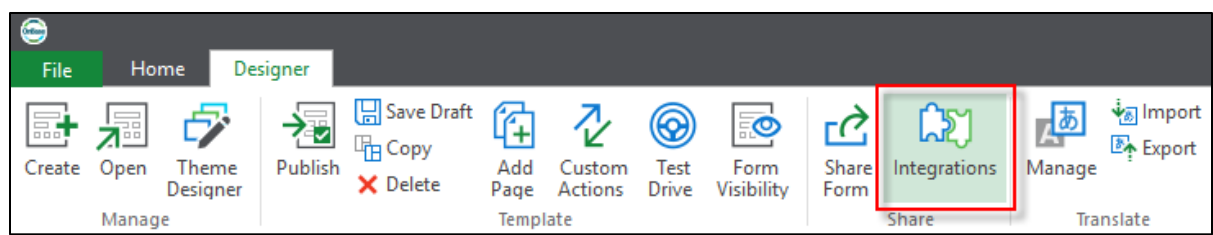

5. A new window will open. **NEVER** click the **Regenerate Token** button at the bottom. Regenerating the token will cause all URLs relying on the token to fail validation and none of those forms can be submitted.

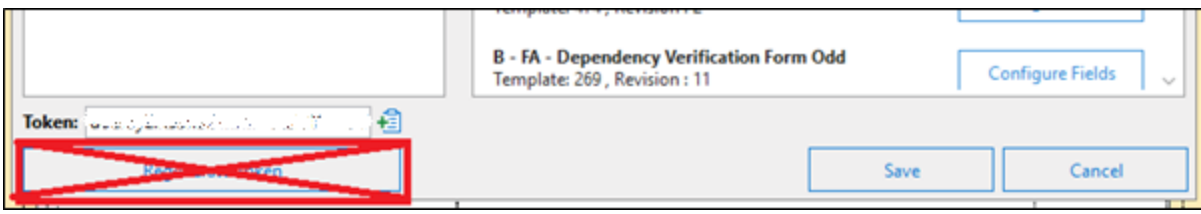

- 6. If you are using an integration which already exists (**this should be true in most situations**), select it from the list at the left. Skip step 7 and proceed to Step 8.
- 7. If you are creating a new integration (rare), click the plus (**+**) button next to the Integrations section header.

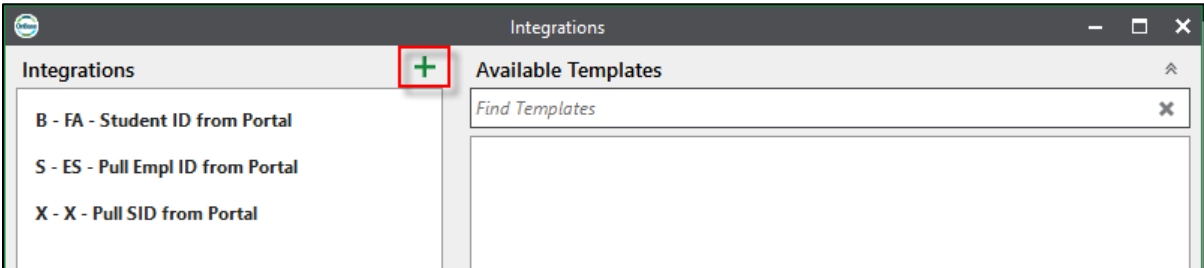

Click the pencil icon next to the new "Untitled Integration". This will allow you to rename it as needed. These should follow the standard naming convention of a campus and department prefix.

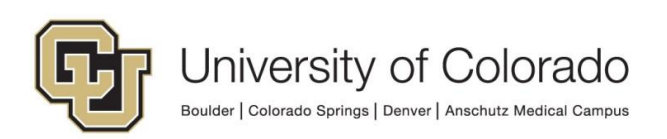

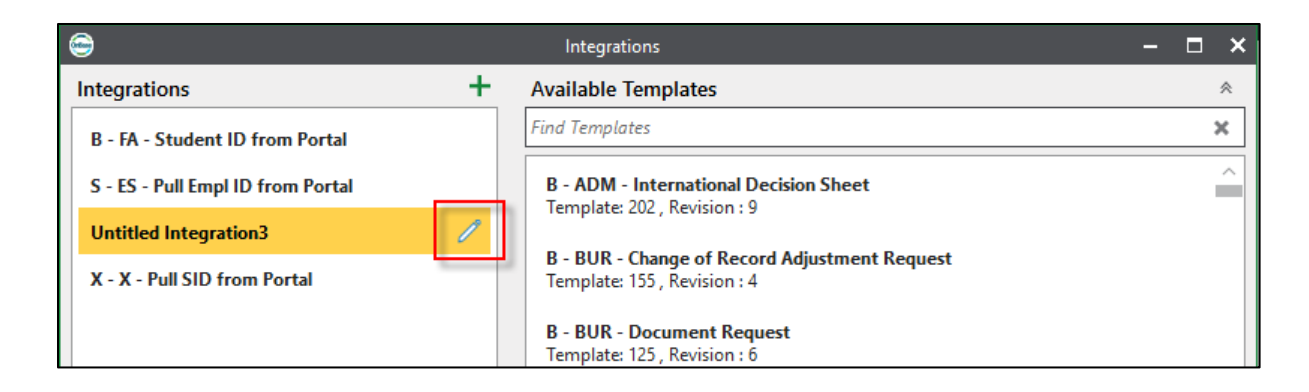

8. After selecting the integration from the list, locate the form template in the list of *Available Templates* and use the arrow button to move the form into the list of *Integrated Templates*. You can use the search bar above the list of available templates to narrow down the list.

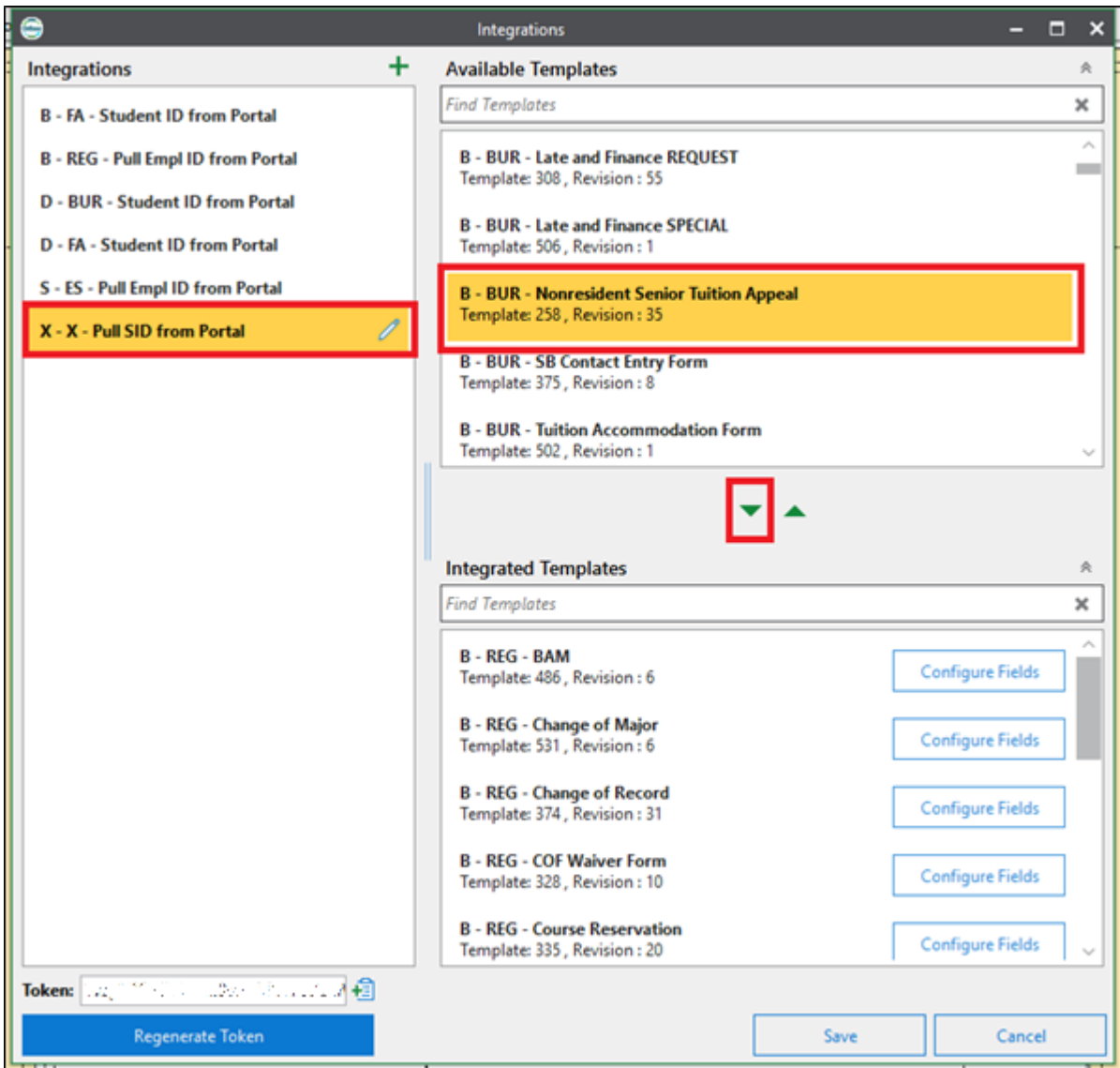

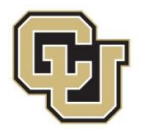

University of Colorado

Boulder | Colorado Springs | Denver | Anschutz Medical Campus

## <span id="page-7-0"></span>*Adding Fields to the Integration*

9. Next to your form in the list of *Integrated Templates*, click the **Configure Fields** button.

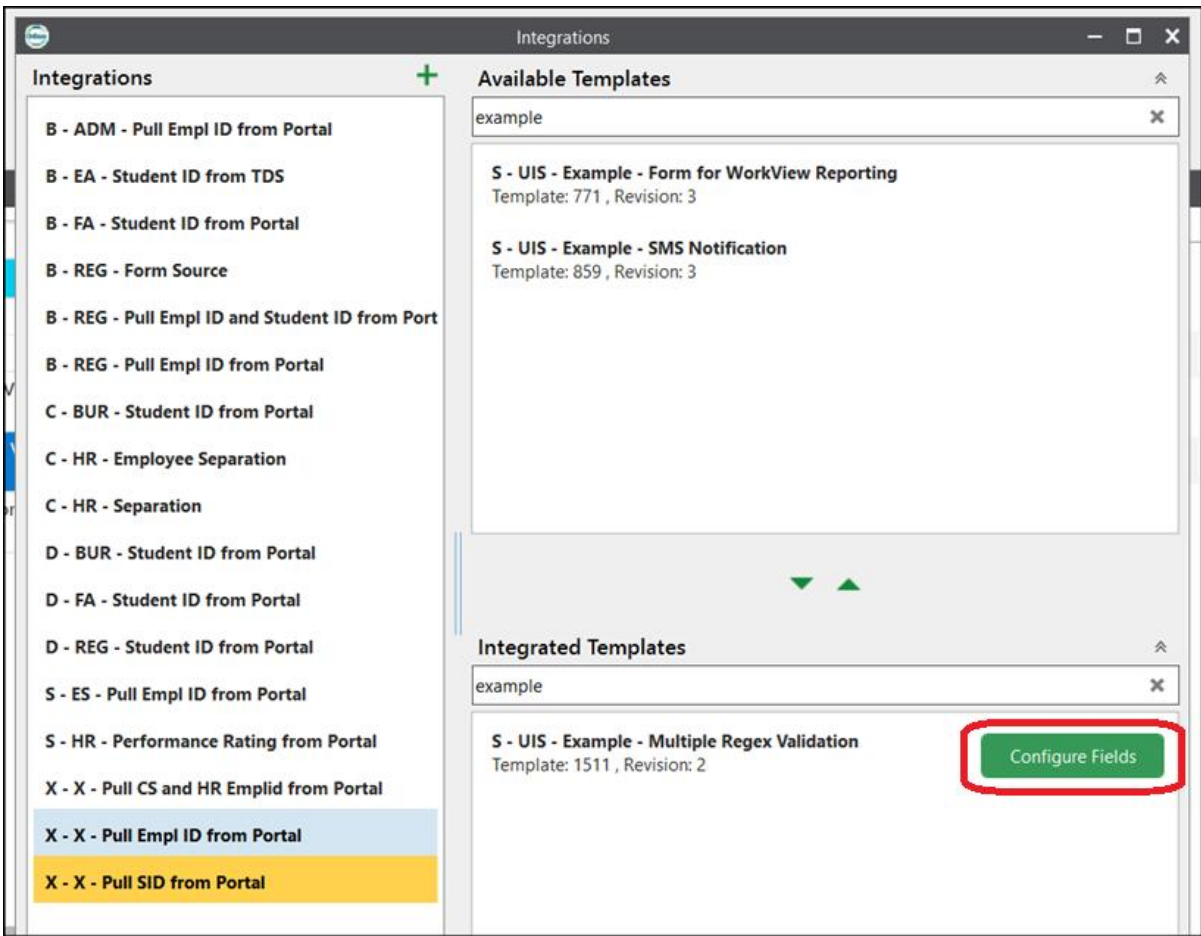

10.Select the field (StudentID\_pre or EmployeeID\_pre) you wish to pre-populate in the *Available Form Fields* column and add it to the *Pre-populated Form Fields* column by clicking the indicated right arrow.

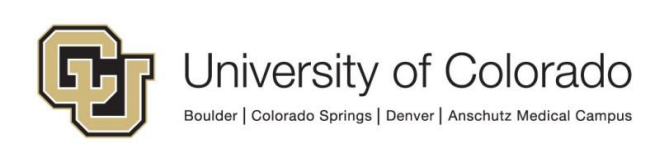

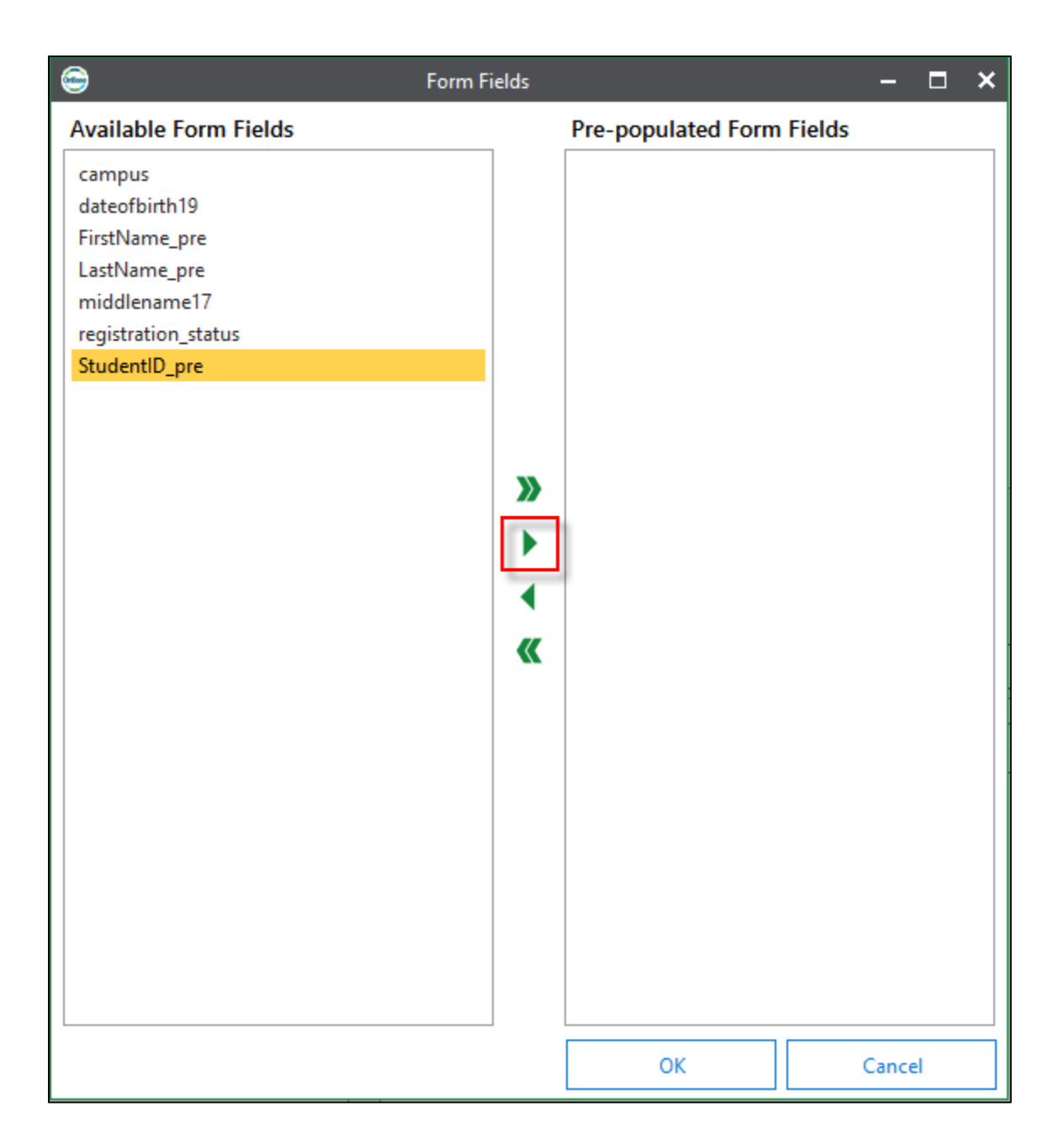

- 11.Click **OK** on the Form Fields dialog, then click **Save** in the Integrations dialog.
- 12.From the **Integrations** window, use the **Copy Token** button to copy the token.

**NEVER** click the **Regenerate Token** button at the bottom. Regenerating the token will cause all URLs relying on the token to fail validation and none of those forms can be submitted.

Paste/save the token in another place, as you will need to give it to the portal team.

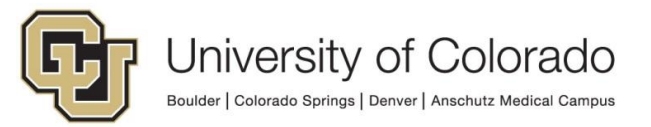

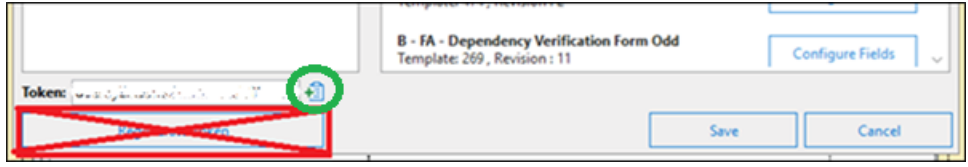

13.Click **Save** and you can close this window.

#### <span id="page-9-0"></span>*Creating the URL*

14.Log into the Unity client. Go to **File**, choose the **Administration** menu option, and then select **Forms Designer**.

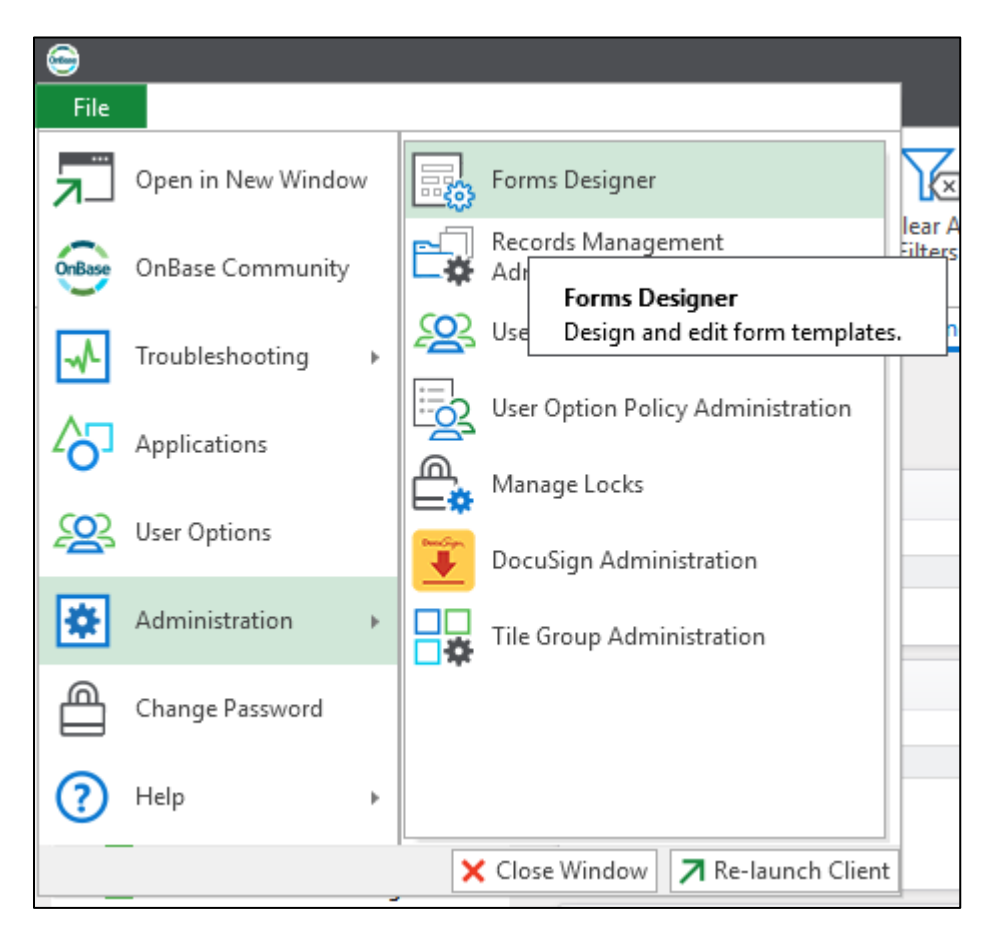

- 15.**Open** the desired template from the list. Creating the share URL should only be done for "document" Unity forms (not "workflow" Unity forms).
- 16.Click the **Share Form** button on the Designer tab of the menu.

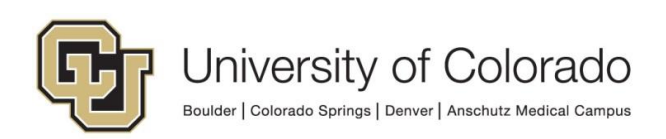

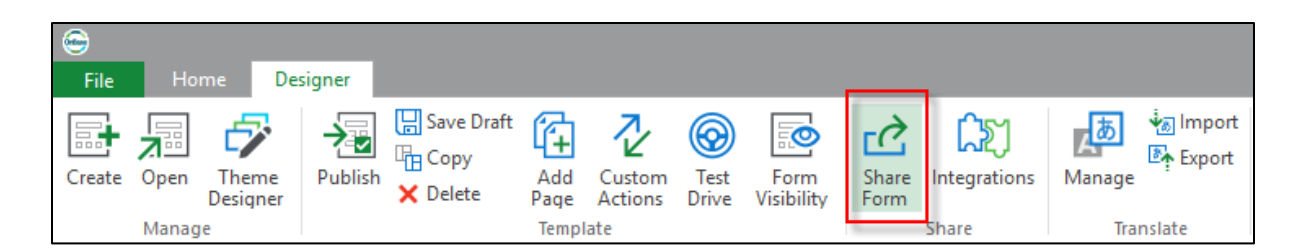

17. A new dialog will appear. This will be slightly different than "basic" URL [configuration](https://www.cu.edu/doc/onbase-guide-unity-form-sharing-public-use.pdf) as it includes a new "Integration" field.

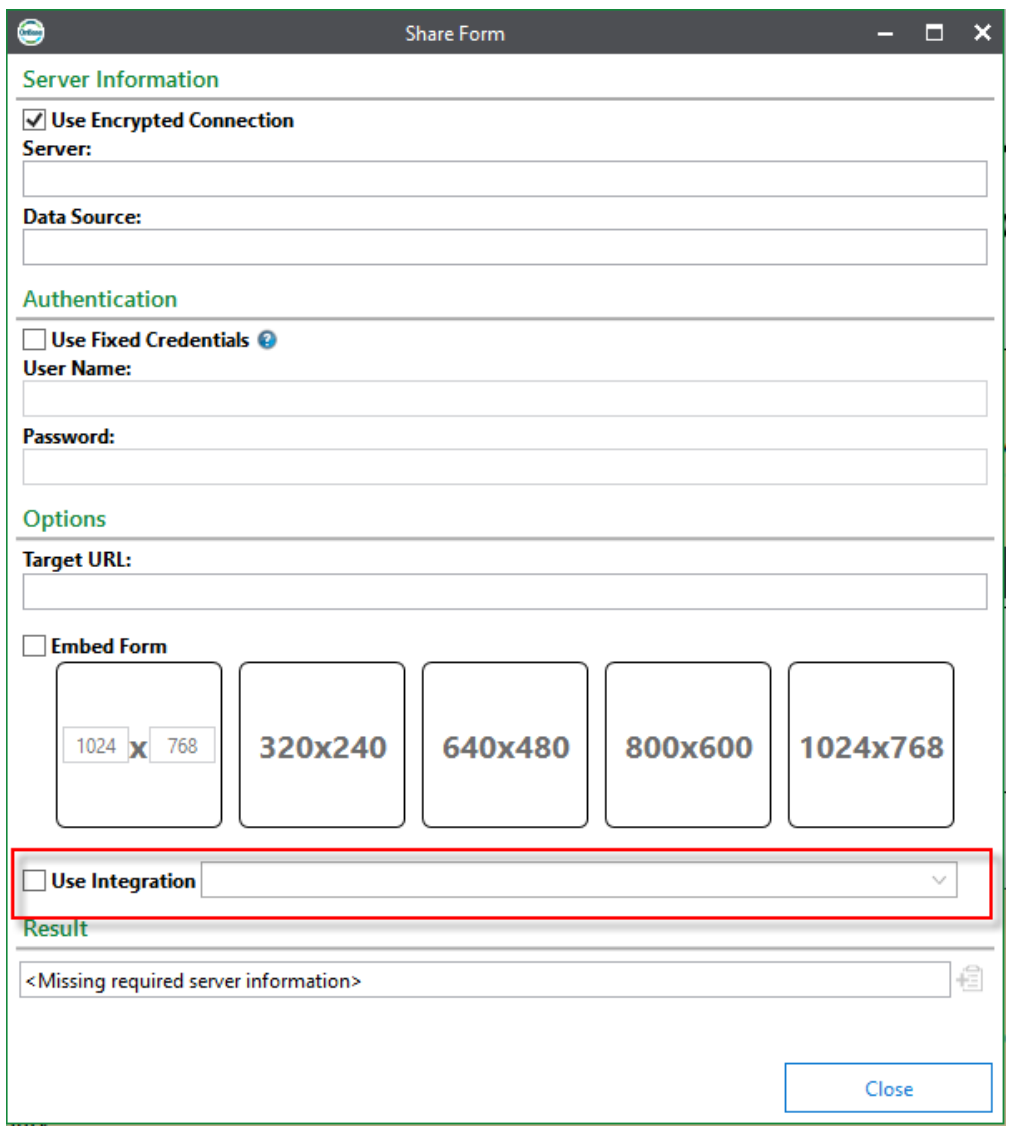

18.Enter the appropriate value for the current environment in the **Server** field.

Boulder | Colorado Springs | Denver | Anschutz Medical Campus

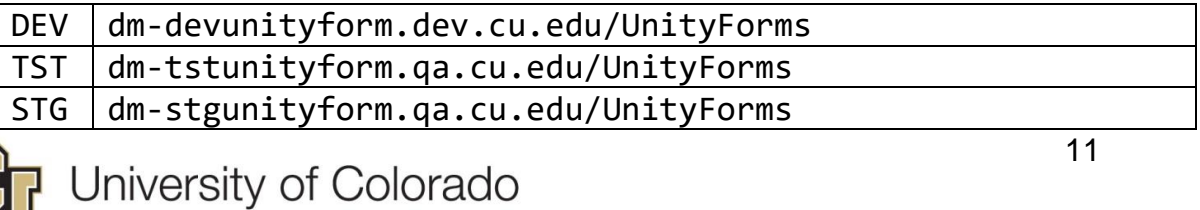

#### PRD | dm-unityform.prod.cu.edu/UnityForms

- 19.Leave the **Data Source** field blank. Entering a value here will pose issues after configuration is refreshed from production to non-production.
- 20.Check the **Use Fixed Credentials** box and use these credentials for our standard service account. These credentials will be used to log into an OnBase account when the shared URL is used to submit the form, so that users without an OnBase account do not need to authenticate to access the form.

While users are logging into their portal account, they are not logging in to their OnBase account (if they even have one). They are essentially borrowing this account for purposes of submitting the form. The integration steps in this guide allow their portal account to pass information to the form so we have some idea who was logged in even though we don't get any OnBase account information for them.

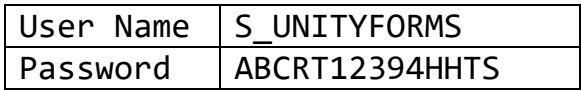

This account will have only the most basic privileges in OnBase and will only exist in a special group called *UnityForms Group - X - X* that will have the permissions and document types tied to it.

21.Enter the desired **Target URL**. This is the page that will load after the form is submitted.

You can use the following address, or another page of your choosing. Note that if you use something else and this URL changes, that will require reconfiguration of the portal URL by the portal team.

https://www.cusys.edu/EP/EPPRODSHARED/Singularity/thankyou.html

- 22.Skip the **Embed Form** options; these should not be used.
- 23.Check the box for **Use Integration** and select the same integration you assigned to the form (only one should be available in this list).

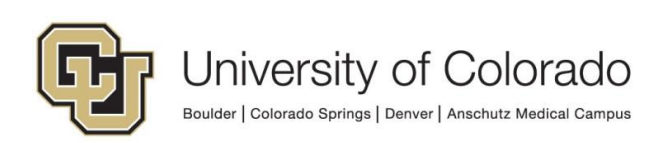

24.This is what the "Share Form" should look like when completed.

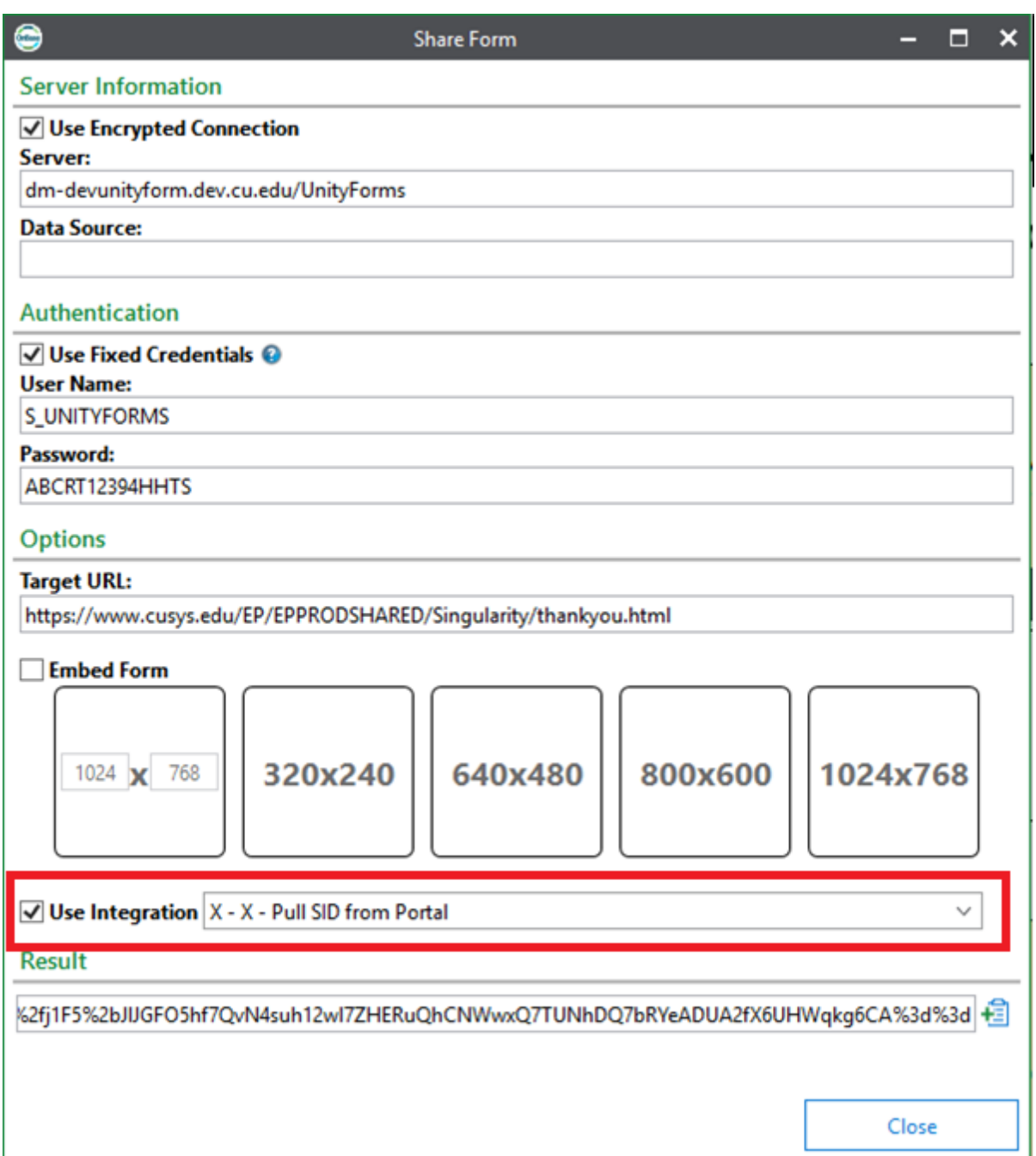

- 25. At the bottom of the form is a small "Copy" button next to the URL (indicated by the arrow above). This is the URL that can be entered into a browser to submit the form. **Please save these URLs** in a place you can keep track of (such as a spreadsheet), as they are **not stored in OnBase in any way**.
- 26.Test that the URL loads your form in a browser before proceeding with a request to the portal team. If it does not work, make the necessary corrections before proceeding.

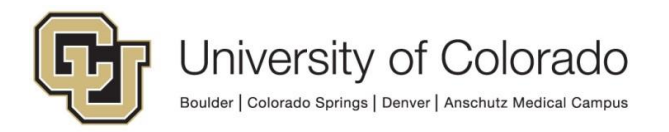

### <span id="page-13-0"></span>*Request Configuration from the Portal team*

Please allow at least a week for the portal team to complete their configuration.

27.Provide the information below to your campus portal team by emailing [portalhelp@cu.edu.](mailto:portalhelp@cu.edu) You can use the following example as a template.

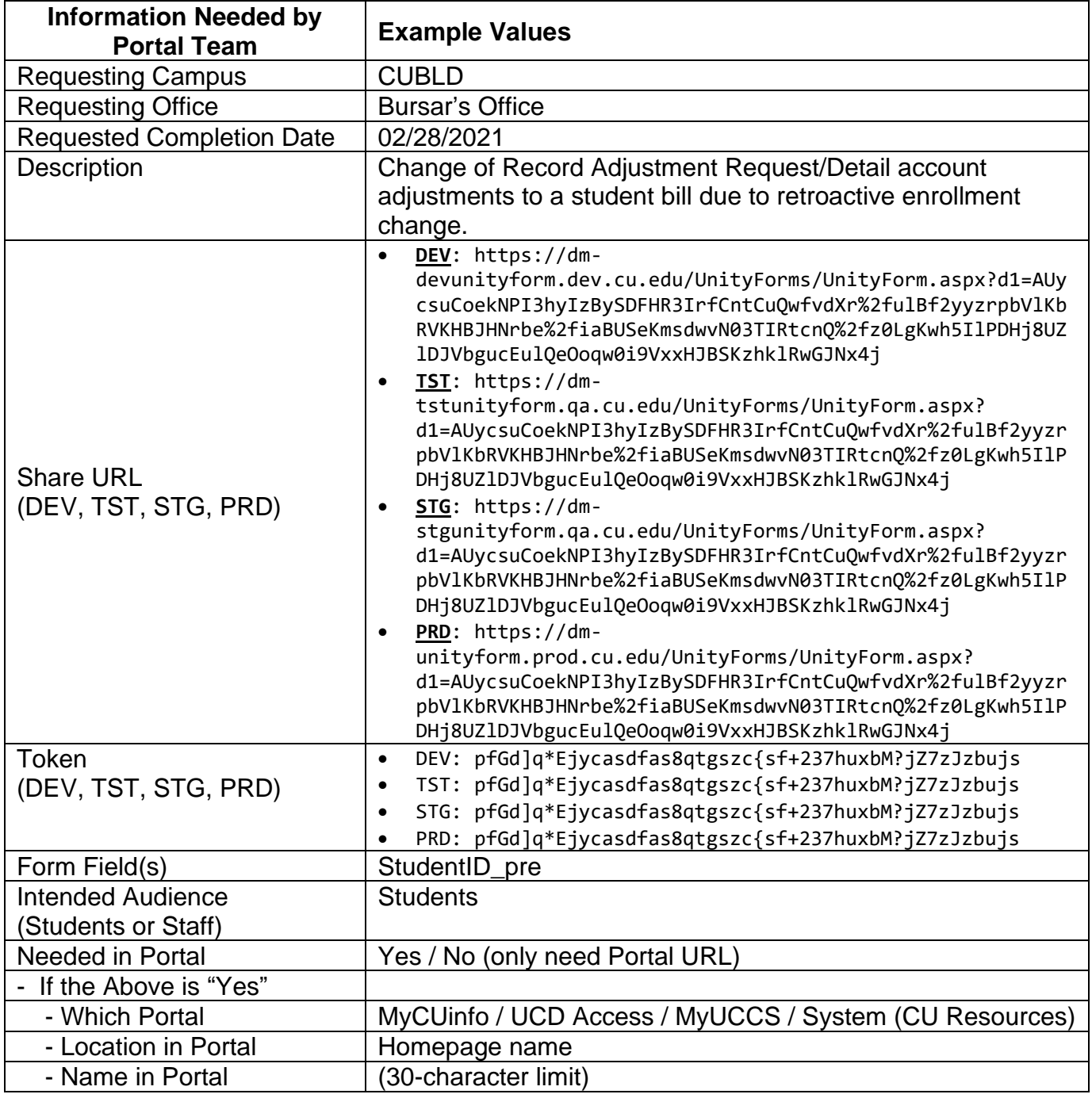

**NOTE**: If configuring URLs and integrations in non-production for items created since the last refresh, these may need to be reconfigured after the next refresh from production in order to continue to work properly.

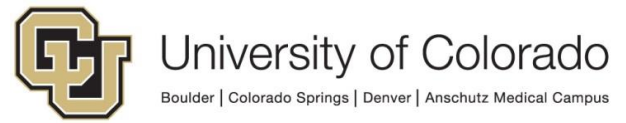

The UIS ECS team coordinates with the portal team during a refresh of DMOTST or DMODEV, but cannot guarantee continuity of functionality for all URLs.

## <span id="page-14-0"></span>**In the OnBase Configuration Client**

If you are using the above fixed credentials, please make sure that the *UnityForms Group - X - X* user group has access to the document type where the Unity form is configured. If using other fixed credentials, the same concept applies but will need to be adapted to grant the user account being used access to the appropriate document type.

Not all form developers will have the permissions necessary to perform this step. If you do not have access to User Groups/Rights in Configuration, contact your [certified departmental administrator](https://www.cu.edu/uis/onbase-certified-department-administrators) or [UIS\\_DM\\_Support@cu.edu](mailto:UIS_DM_Support@cu.edu) for assistance.

- 1. Log into the OnBase Configuration Client.
- 2. Select **Users** then **User Groups/Rights**.

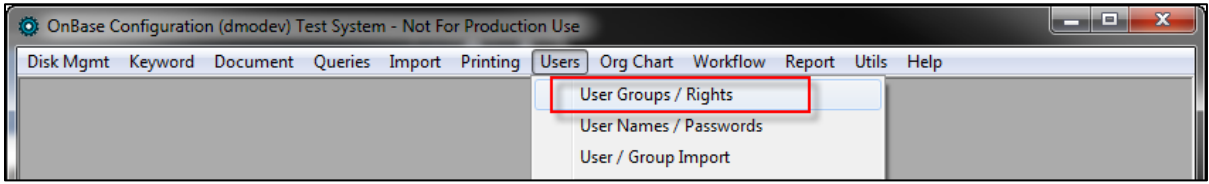

3. Find the *UnityForms Group - X - X* group and select **Document Types**.

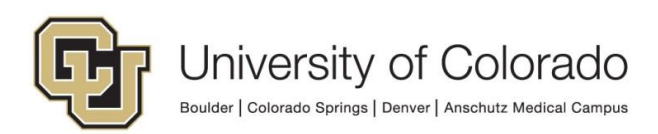

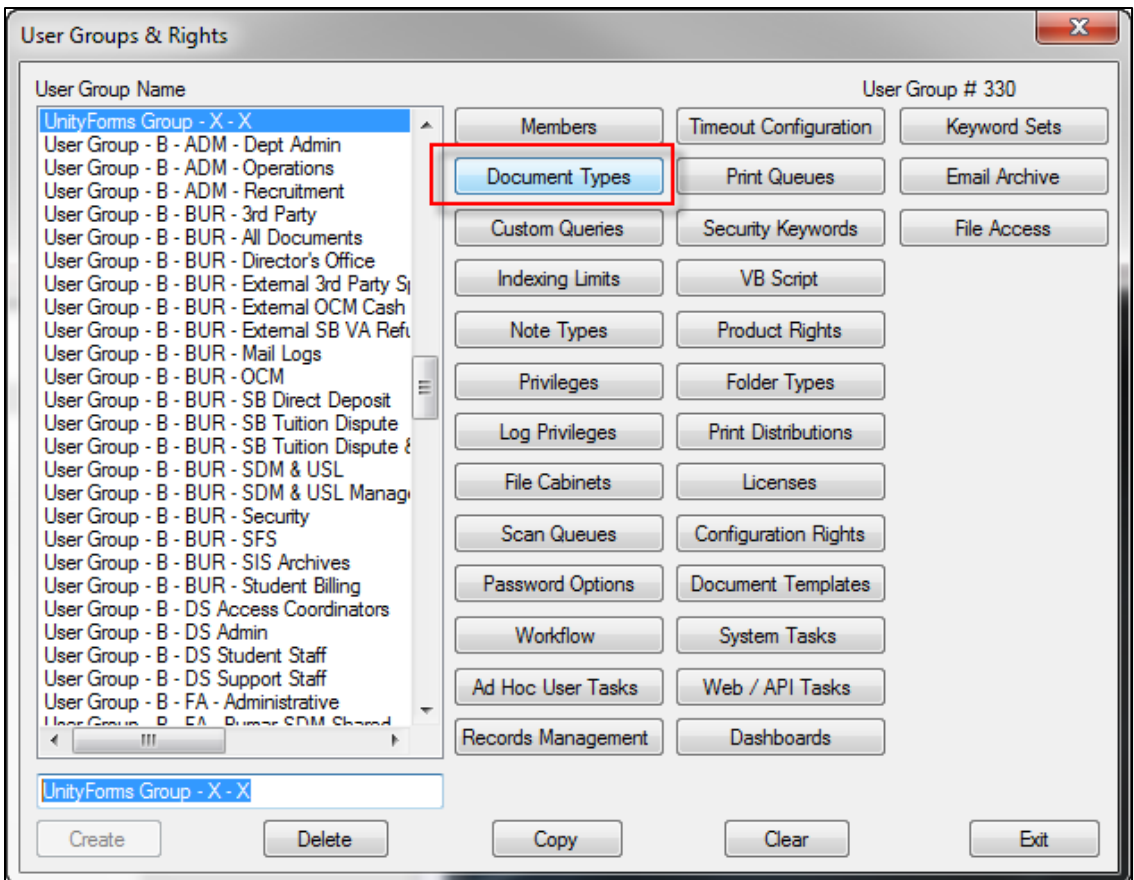

4. Add the appropriate document type to the group by finding it in the "Available" list and moving it to the "Selected" list using the **Add** button or double clicking.

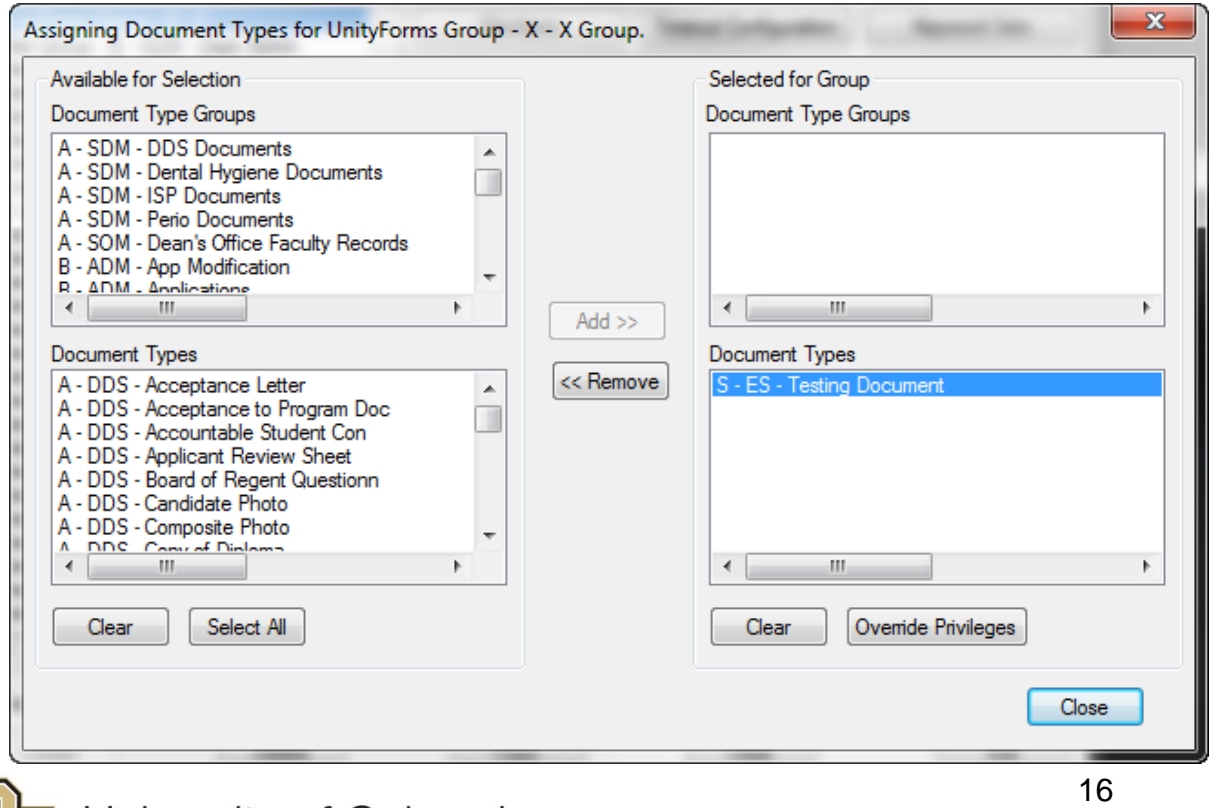

**NOTE:** If you are assigning form creation privileges to specific user groups (default is to allow any users with access to the document type and create privileges the ability to submit forms) through Form Visibility in the form designer, you will need to add this user group there as well.

## <span id="page-16-0"></span>**Adding an Auto-fill/Script to your Unity Form**

Adding an auto-fill to your form will allow for the First Name, Middle Name, Last Name and Date of Birth values to fill based on the Student ID or Employee ID.

1. Select the triggering field (either Student ID or Employee ID). Under the "Field" section in the field's properties, click the **Edit** button next to the "Autofill" box.

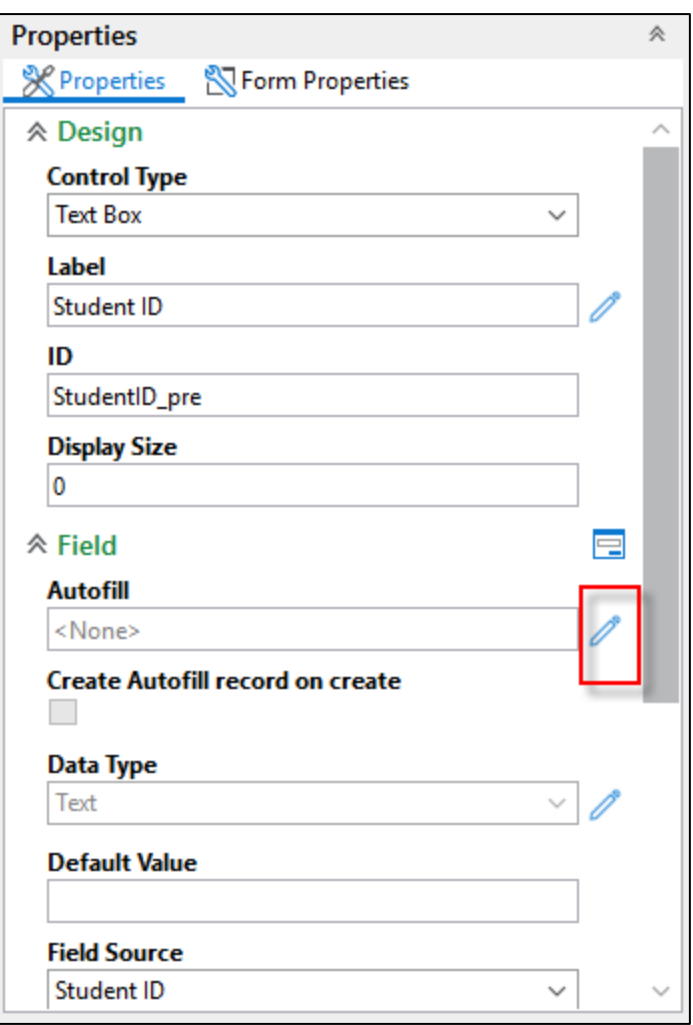

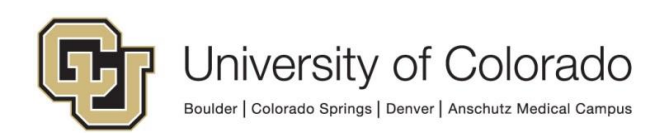

2. Select the appropriate **Autofill Keyword Set** from the dropdown menu.

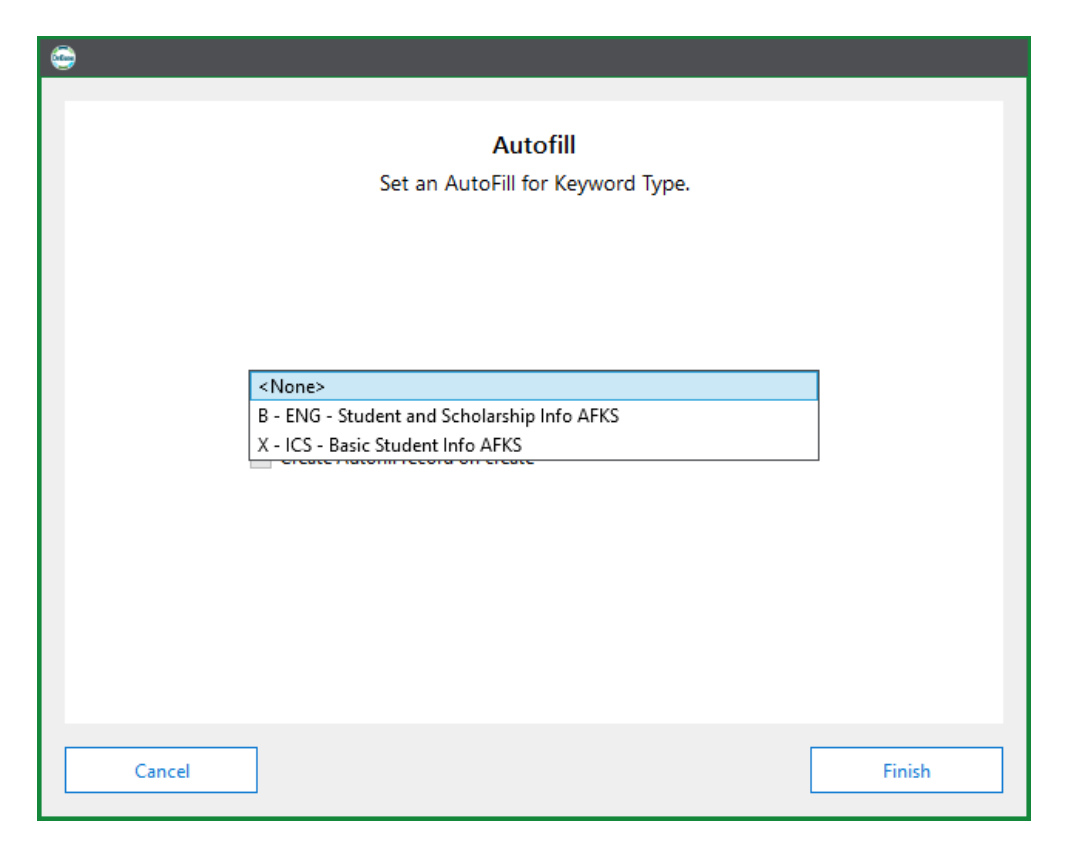

3. Leave the **Create Autofill record on create** box unchecked.

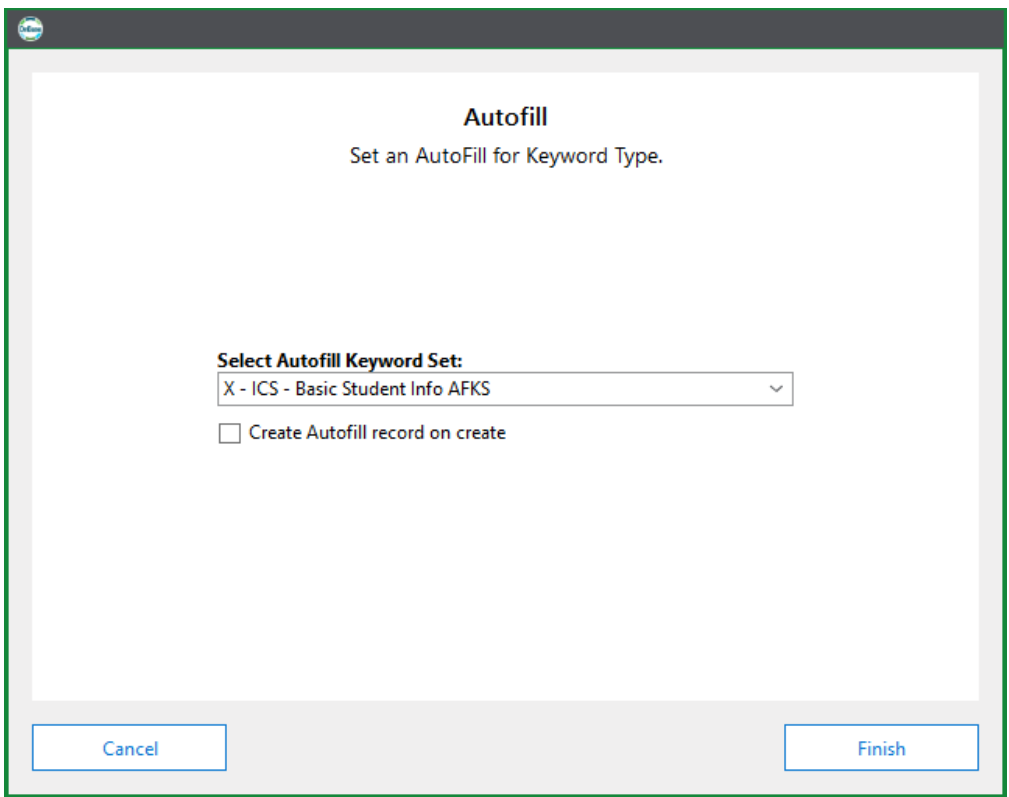

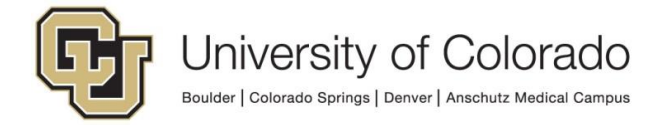

#### 4. Click **Finish**.

Other information beyond what can be populated using AFKS is available through [Unity scripts.](https://www.cu.edu/doc/onbase-guide-handbook-certified-admins-expectations-and-tipspdf#page=47)

## <span id="page-18-0"></span>**Testing**

You will need to test this Unity Form to make sure it can be submitted and processed correctly. Enter the URL in a browser, fill out the form, and submit it.

**NOTE:** All of the Unity Forms URIs can be accessed on campus networks. Only the Production Unity Forms URI can be accessed off campus. For testing form URLs in non-production, you will need to be on a campus network or VPN.

## <span id="page-18-1"></span>**Troubleshooting**

#### <span id="page-18-2"></span>*Prior to the form loading:*

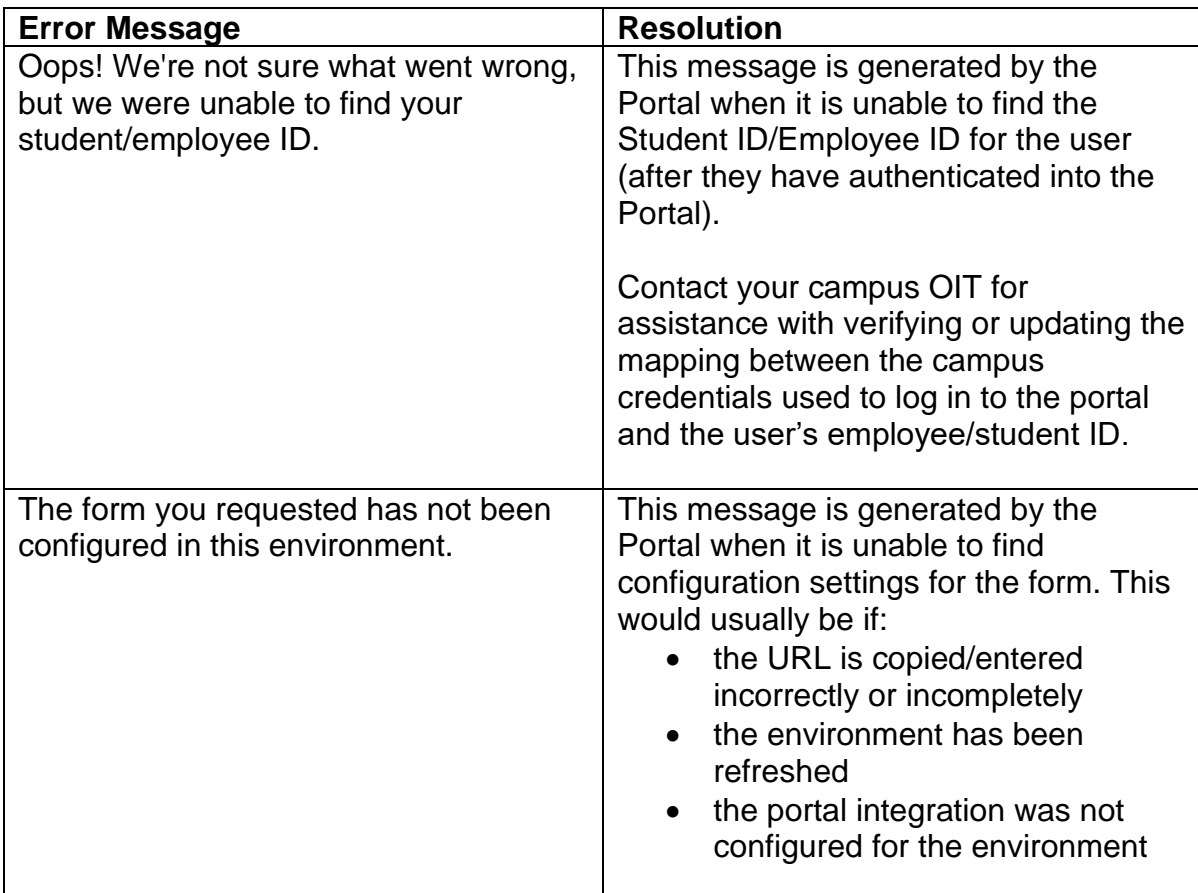

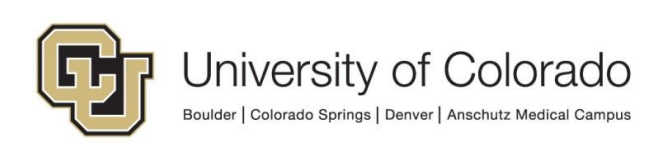

#### <span id="page-19-0"></span>*After the form has loaded:*

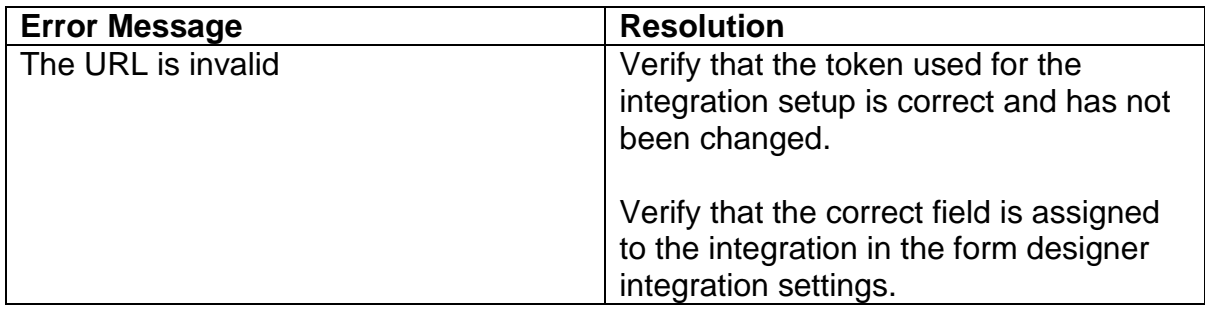

## <span id="page-19-1"></span>**Decommissioning Forms Shared by URL**

Please refer to the Unity Form - [Sharing for Public Use \(Basic\)](https://www.cu.edu/doc/onbase-guide-unity-form-sharing-public-use.pdf) guide for details.

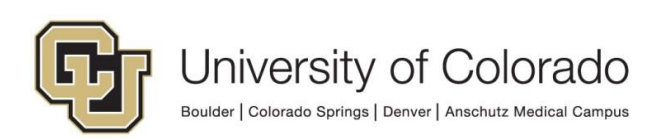